## **6 PASSI PER PARTECIPARE AD UNA RIUNIONE IN VIRTUAL WORKSPACE ALBERGHIERO TRENTINO LEVICO TERME**

1. Cliccare il link della piattaforma (**[https://virtualworkspace.alberghierolevico.it/\)](https://virtualworkspace.alberghierolevico.it/)** e selezionare il pulsante Login con Google

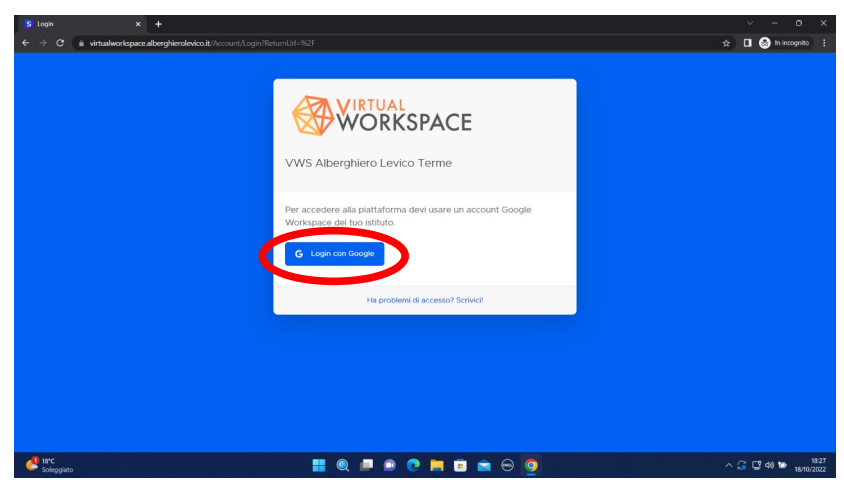

2. Inserire la mail **@alberghierotrentino.it** e la password

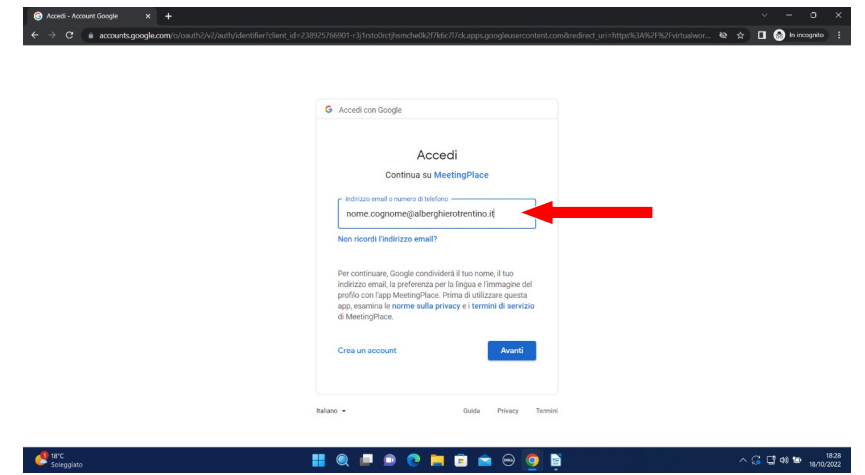

3. Cliccare "ENTRA" sotto all'immagine di Alberghiero Levico Terme

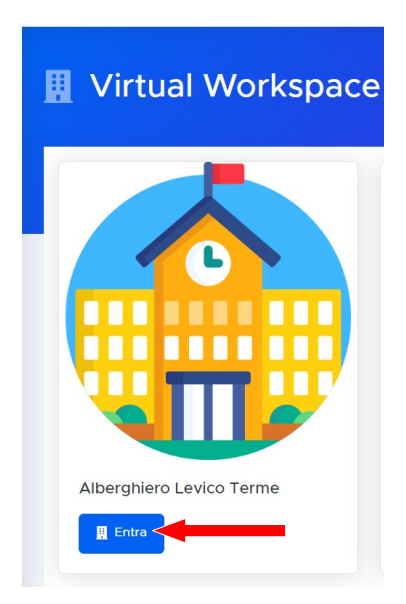

4. Ricercare tra le sale/aule presenti "AULA MAGNA" e cliccare "entra"

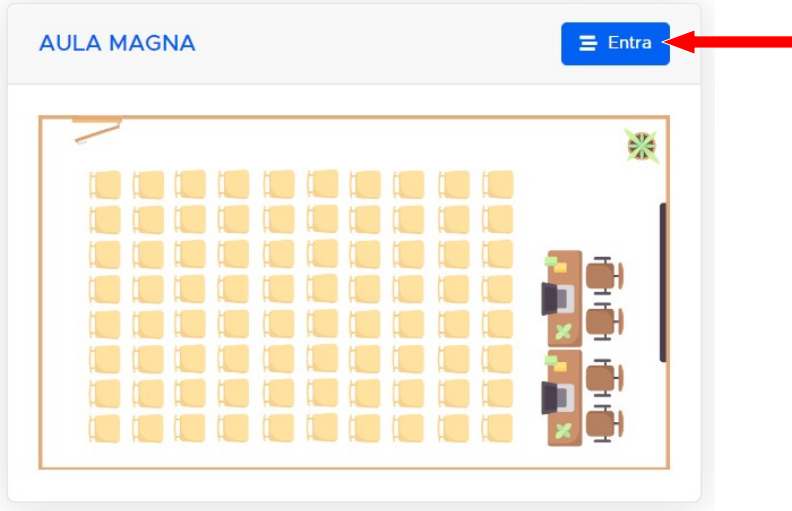

5. Cliccare su una sedia presente in aula oppure cliccare sul tasto "SIEDITI" in alto a sinistra. Cliccare il pulsante che comparirà denominato "INCONTRO BULLISMO" e partecipare alla riunione.

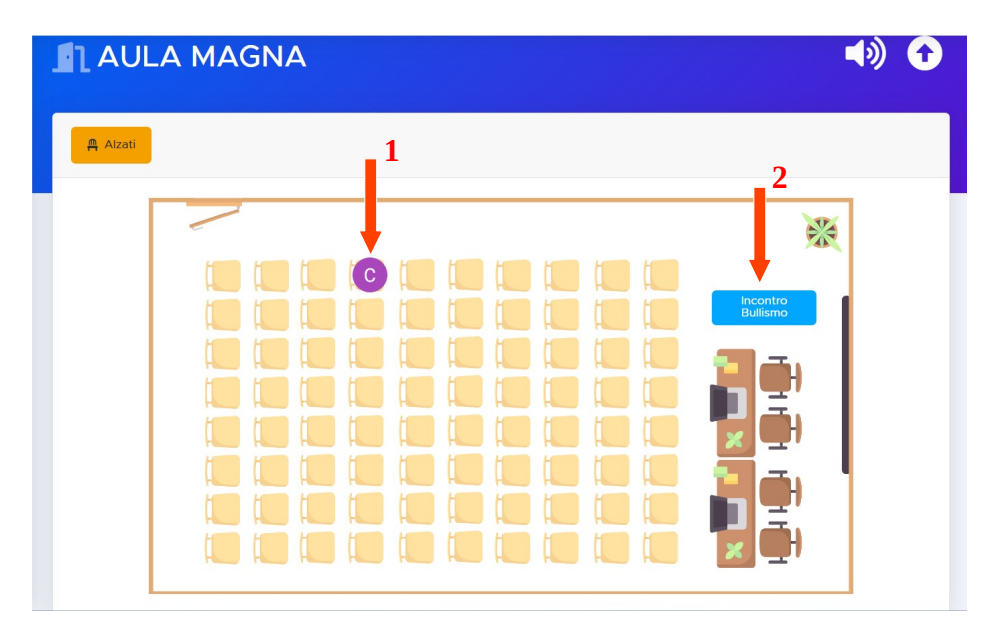

6. Alla fine della riunione cliccare il tasto "Alzati" ed effettuare il logout cliccando sull'immagine utente in alto a destra.

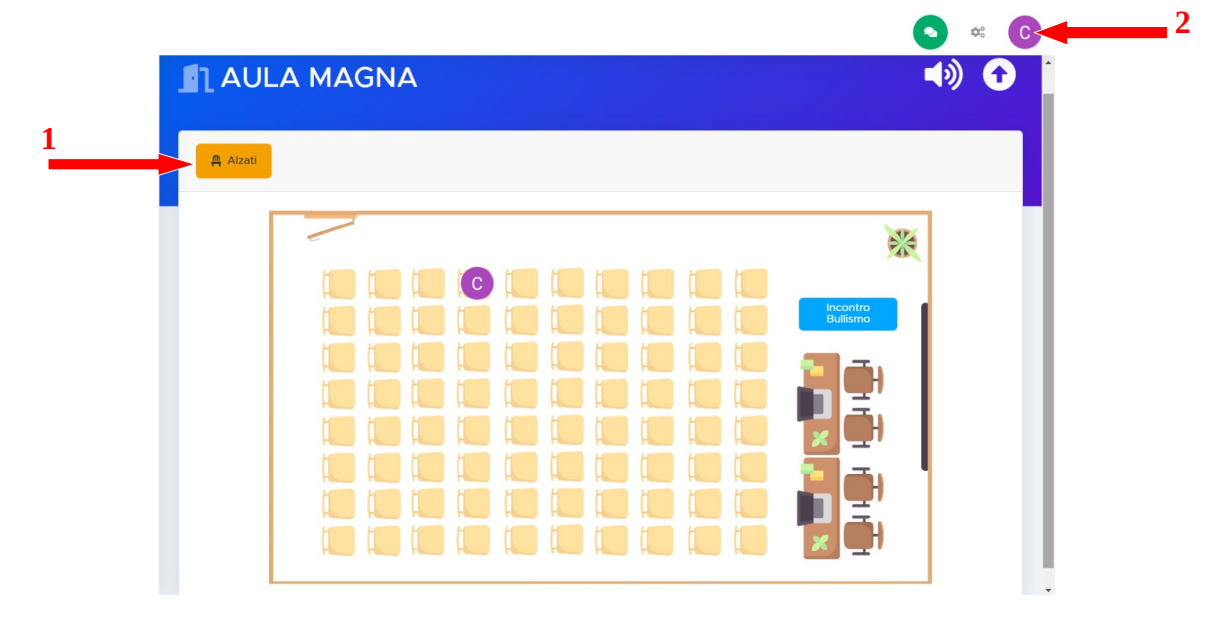